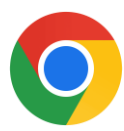

## **CHROME App: To access it and put it on your home screen**

To put the application on your home screen, you must first go to the following internet address on your Chrome App:<https://algo.gardium.com/konekmobile/login>

When you go there for the first time, an automatic message should open, offering you to put this application on your home screen. We strongly advise you to accept this option, in order to have access to it more easily and quickly later.

**Step 1**: If this is the first time you have visited this link, a small installation pop-up should appear at the top of the page. Tap "Install".

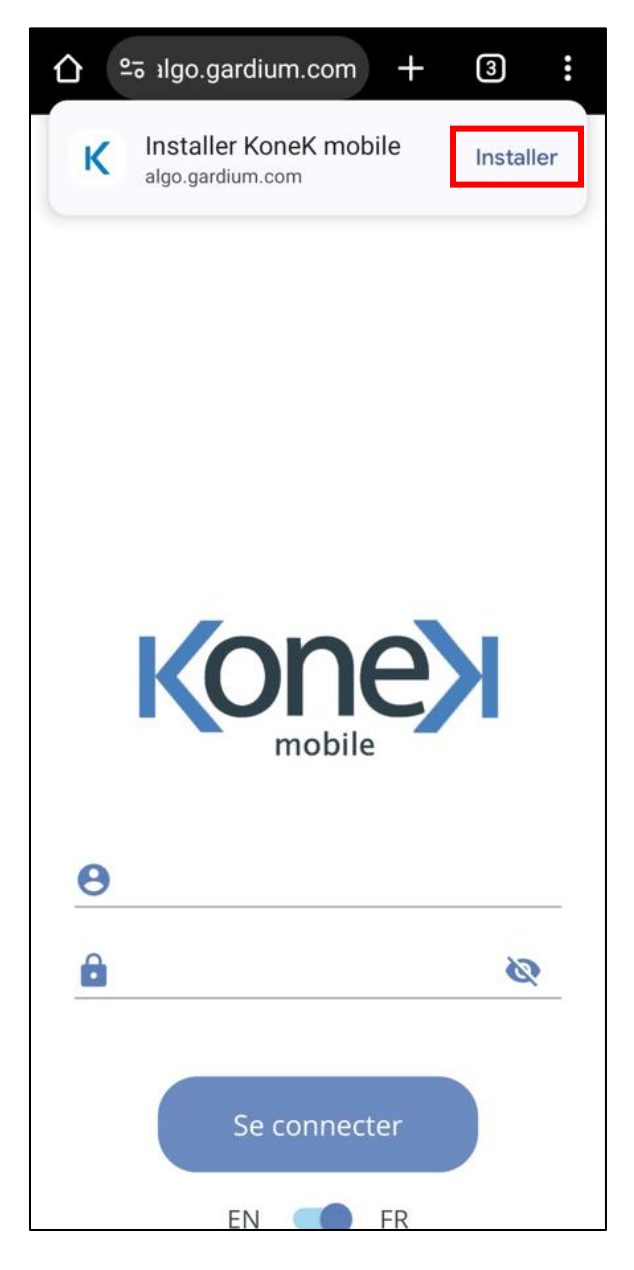

**Step 2**: A second pop-up should open in the foreground. Click "Install" again.

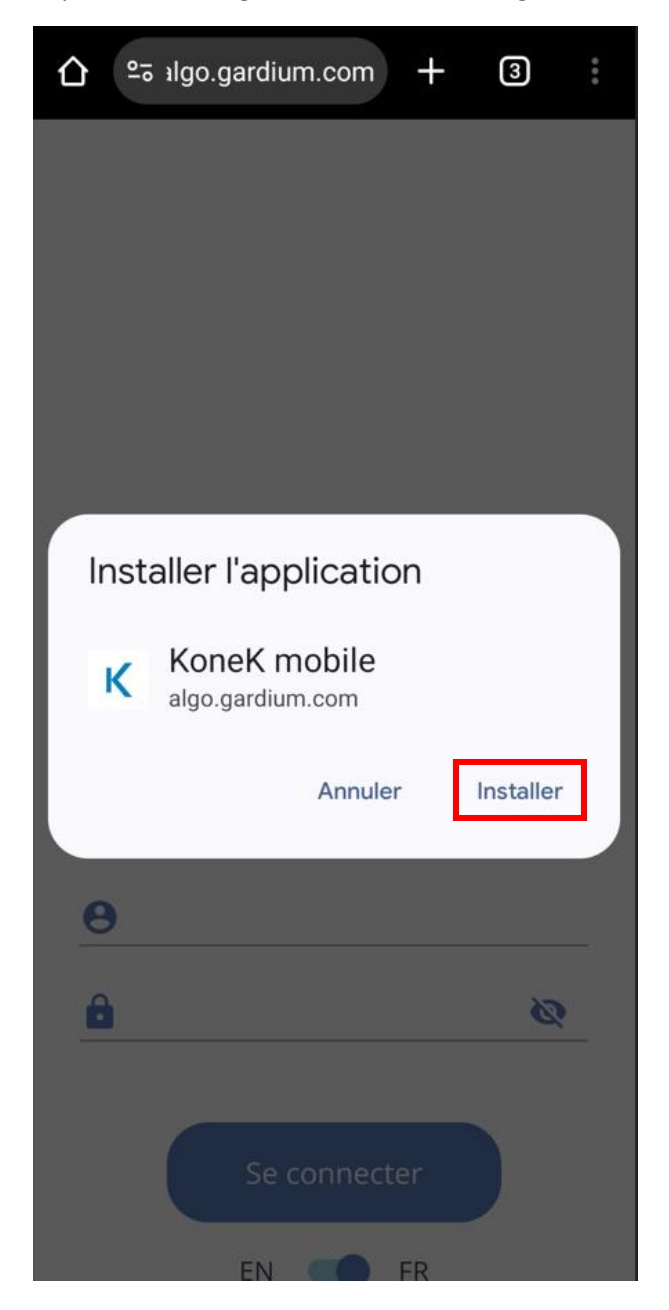

## **If the add message does not appear automatically, you must follow the following instructions.**

**Step 1**: Tap the options icon at the top right (the three dots) (left image), then you select the "Add to home screen" option (right image).

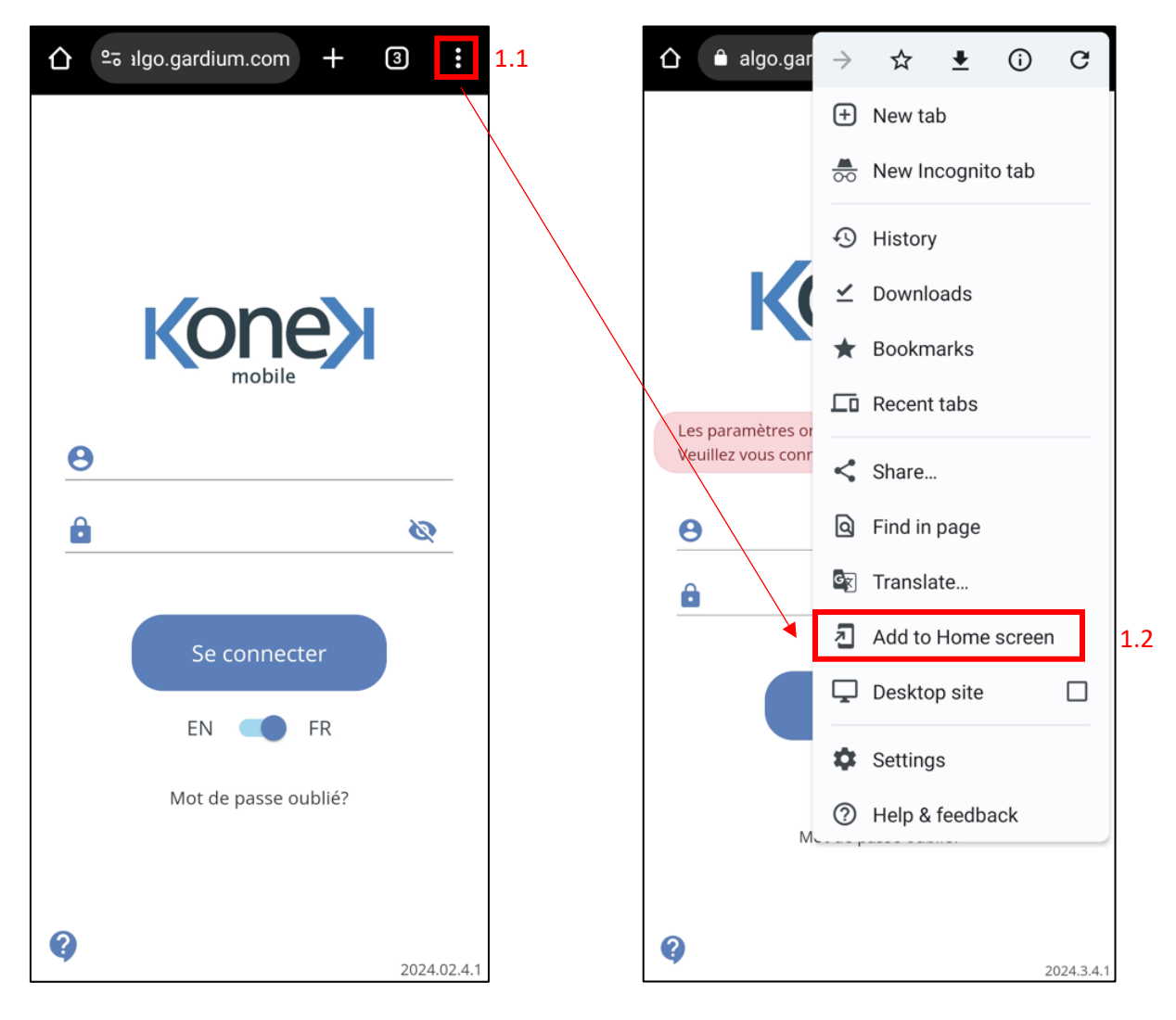

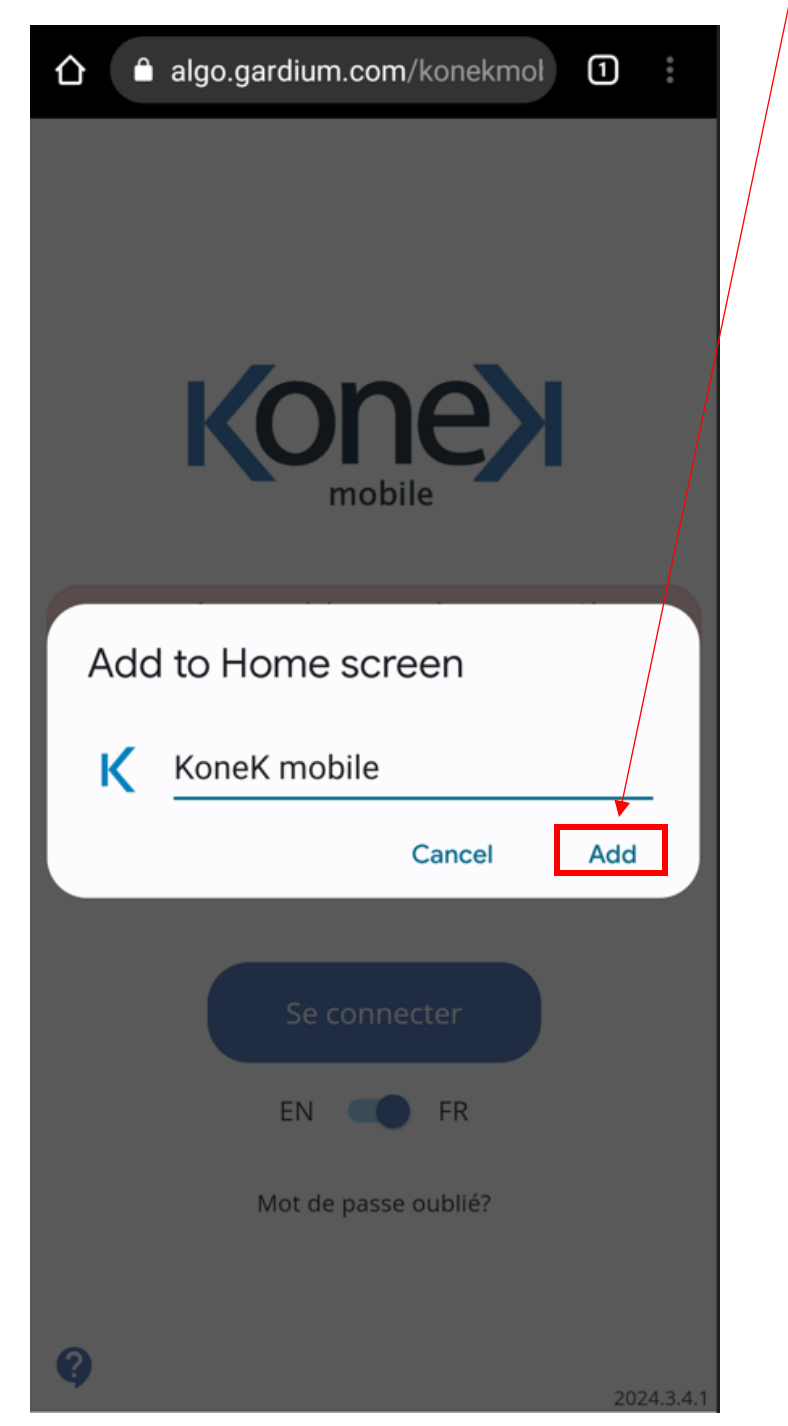

**Step 2**: A pop-up should open in the foreground to change the name if wanted. Click "Add".

**Step 3**: Another pop-up should open in the foreground. Click "Add".

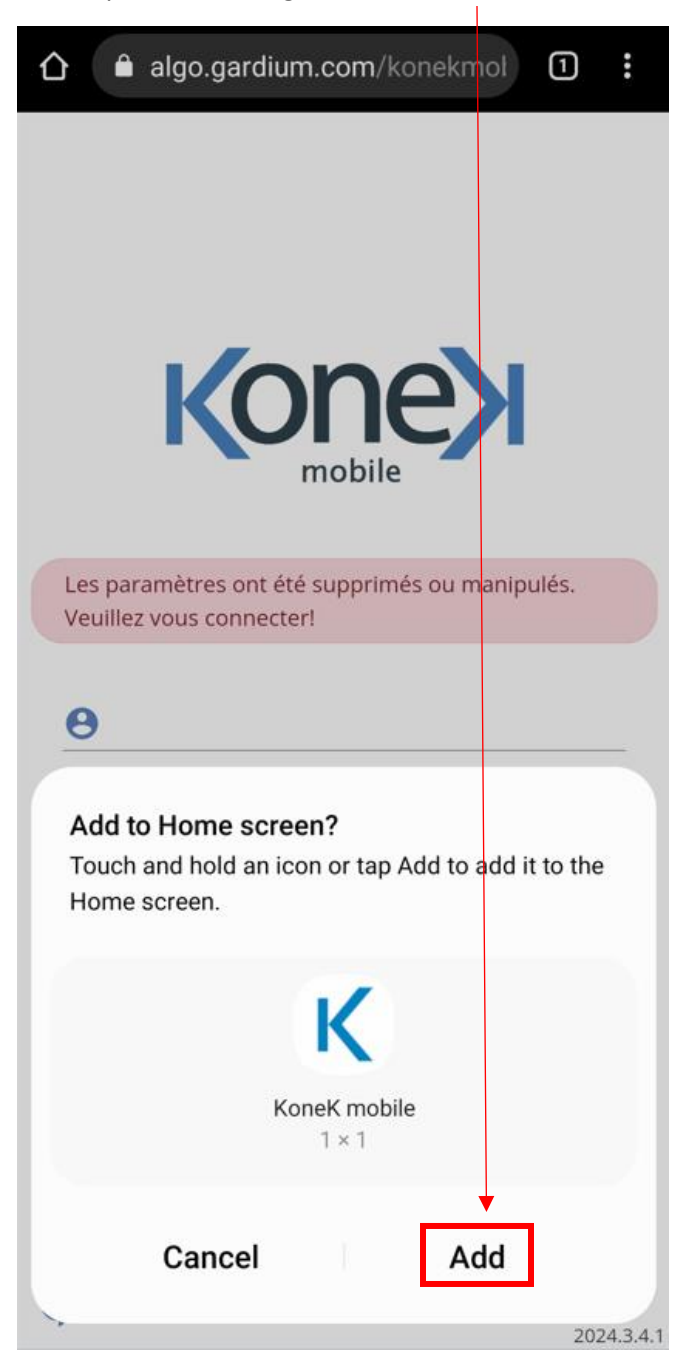

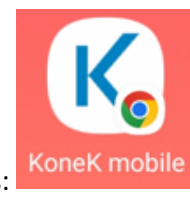

On your home screen, it will be represented like this: